Introduction to *Caregiver Direct Plus*

> **A web portal with up to date service and case management information for caregivers & ASAP consumers**

## Agenda

- What is Caregiver Direct Plus (CGD)?
- Overview Accessing CGD
- Demonstration (SAMS & CGD)
- Support Notes
- CGD Role
- Targeting Users
- Q&A

## What is Caregiver Direct Plus (CGD)?

Consumers & Caregivers can view ASAP service and case management information 24 hours a day:

- $\checkmark$  Services provided
- $\checkmark$  Service schedules
- $\checkmark$  Service suspensions
- $\checkmark$  Service deliveries
- $\checkmark$  CM visits (completed & upcoming)
- Care team members & contact information

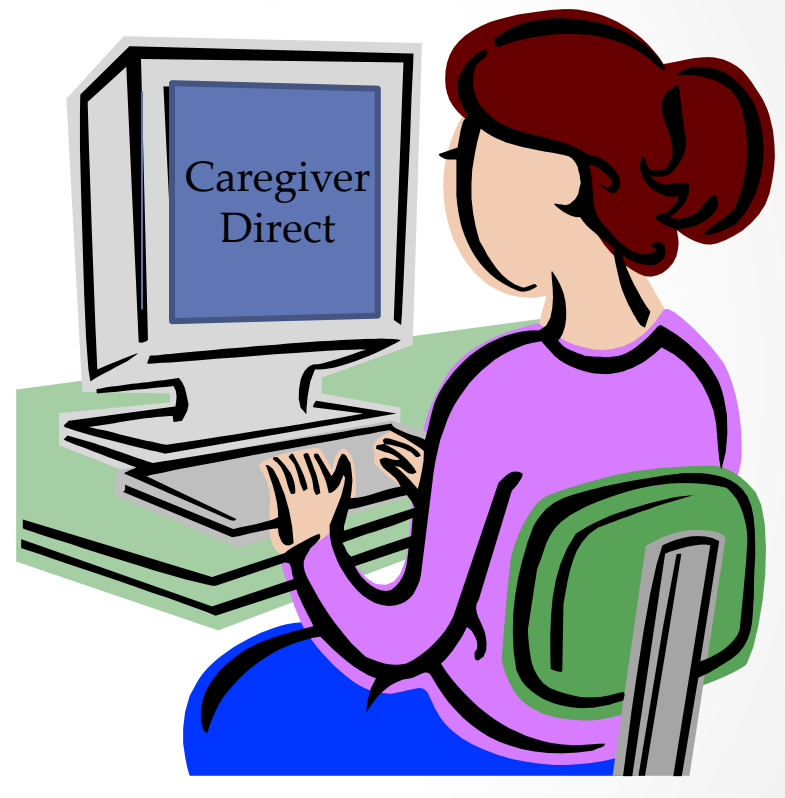

# Overview - Accessing CGD

## Summary

1. Ensure that caregiver is authorized by consumer, consent received

> 2. Add *Caregiver Direct Access* designation to consumer record in SAMS

> > 3. Secure credentials are sent to caregiver via email

4. Caregiver logs in and views consumer information

> 5. SAMS user can also view CGD through SAMS: *Simulate View* feature

## 1. Ensure that caregiver is authorized by consumer, consent received

 Updated consumer consent form, mandated since April 2014, covers use of Caregiver Direct for family and caregivers- *except* for those specifically prohibited by consumer.

#### EOEA Applicant Consent and Disclosure Form, issued 3/31/14

#### I. Consent

Consent to Receive and Hold Information (check appropriate boxes)

I give my permission for the [ASAP] to share relevant information contained in my record for the purpose of coordinating my services with any of my Health Care Practitioners or Community Services organizations that may be involved in my care.

] I give my permission for the ASAP to share my personal and/or health information with my family, caregiver(s) and/or other designated individual(s) as identified below.

] I do not give my permission for the ASAP to share my personal or health information with the following people or organizations as identified below. 2. Add *Caregiver Direct Access*  designation to consumer record in SAMS

- Go to consumer's record, *Details* page
- Click *Add New*
- Select *Caregiver Direct Access*
- Enter caregiver's email & check boxes
- *Send Credentials*

## 3. Secure credentials are sent to caregiver via email

To: Joe Smith From: Caregiver Direct

Subject: Your Caregiver Direct Account Access

Dear Joe Smith.

You have been granted access to Caregiver Direct. Here is your temporary password: XIUY774 **The website address is: [https://ca](https://consumerconnect.harmonyis.net/)[r](https://caregiverdirectplus@harmonyis.net/)[egiverdirectplus@harmonyis.net](https://consumerconnect.harmonyis.net/)** 

## 4. Caregiver logs in and views consumer information

#### **Caregiver Direct Plus**

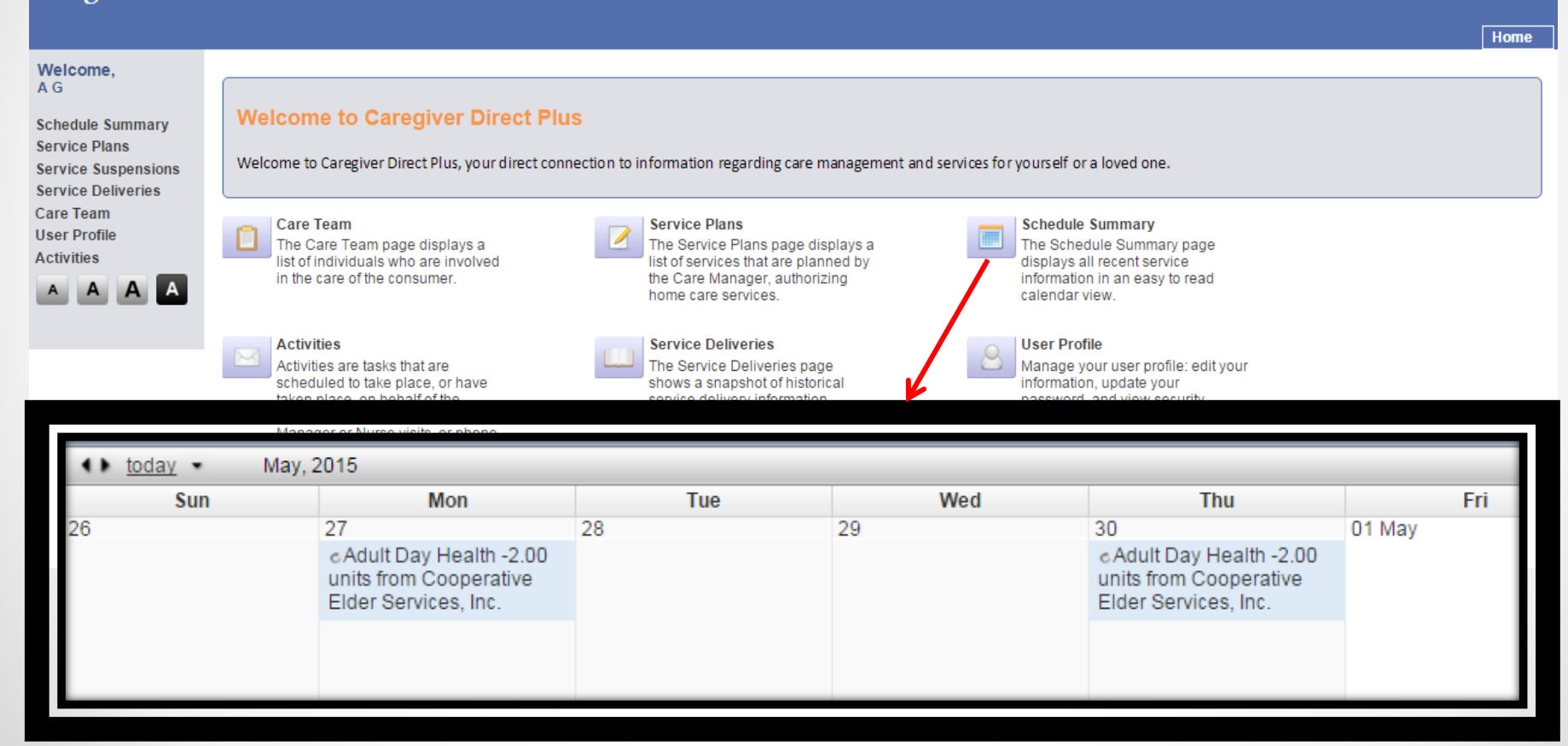

asgrigorov@gmail.com

## Demonstration

### • SAMS

- o Grant caregiver access
- o Simulate view

## • Caregiver Direct

- o Schedule Summary
- o Service Plans, Suspensions, and Deliveries
- o Activities
- o Care Team
- o User Profile

# Support Notes

- Caregiver Direct Support website
	- o Basic information
	- o User guides

Home

### <http://caregiver-direct-plus.800ageinfo.com/>

**800**AgeInfo.com For Professionals Serving Massachusetts Elders & Their Families

#### **Caregiver Direct Plus**

Support for users of Caregiver Direct Plus: A Web Link to Service Information for Consumers and their Caregivers

Archives Profile Subscribe

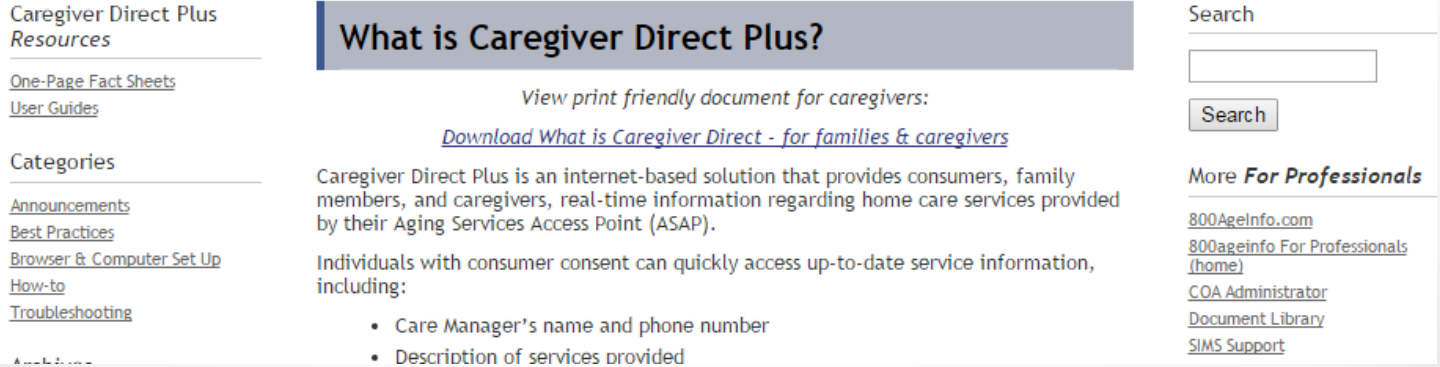

## CGD Role

- Access Administrators can request CGD role through SIMS Support for any and all appropriate users
- Role: CGCU
- [after role consolidation: S.1.C]

# Targeting Users

- Involved Caregivers
- Long-Distance Caregivers
- Computer-Using Consumers
- *SSS*
- Keep CGD in mind when doing assessments and talking to caregivers
- Have one-page [CGD Fact Sheet](http://umassmed.typepad.com/files/what-is-caregiver-direct---for-families-caregivers-1.pdf) available to hand out

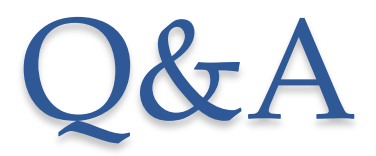

• ?